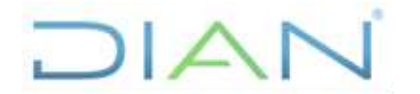

**Proceso: Cumplimiento de Obligaciones Aduaneras y Cambiarias**

**Versión 3** Página 1 de 20

### **1. OBJETIVO**

Verificar que se hayan acatado las propuestas de valor realizadas por el GIT de Tráfico Postal y Envíos Urgentes a las guías de mensajería especializada, mediante el pago efectuado con las Declaraciones Consolidadas de Pago.

### **2. ALCANCE**

Aplica a los procedimientos PR-COA-0176 Verificación de Trafico Postal y Envíos Urgentes y PR-COA-0354 Verificación de Trafico Postal y Envíos Urgentes Manual.

### **3. DEFINICIONES Y SIGLAS**

- **Acta de hechos de verificación de mercancías en la modalidad de tráfico postal y envíos urgente:** Es el acto administrativo de trámite, donde se consignan las circunstancias de tiempo, modo y lugar en que se realiza la diligencia de control; número de documento de transporte; piezas; peso; novedades en el reconocimiento; valor declarado; valor propuesto; subpartida; observaciones e identificación de las personas que intervienen en la diligencia. Fuente: Dirección Seccional de Aduanas de Bogotá - GIT Registro y Control Usuarios Aduaneros.
- **Declaración de importación simplificada:** El intermediario de la modalidad de importación de tráfico postal y envíos urgentes deberá liquidar en el mismo documento de transporte el valor de los tributos aduaneros correspondientes a las mercancías que entregue a cada destinatario, indicando la subpartida arancelaria y la tasa de cambio aplicadas. En caso de legalización en este mismo documento deberá liquidarse además el valor del rescate. El documento de transporte firmado por el destinatario será considerado declaración de importación simplificada. A partir de este momento se entenderá que la mercancía ha sido sometida a la modalidad de importación. Ministerio de Hacienda y Crédito Público (2019), Decreto 1165, Art 262.
- **Documento de transporte máster:** documento de transporte emitido por el transportador o por el agente de carga internacional para una carga consolidada. Fuente: Ministerio de Hacienda y Crédito Público (2019), Decreto 1165, Art 3.
- **Documento hijo:** documento de transporte que se refiere específicamente a una de las cargas agrupadas en el documento consolidador de carga, y expedido por un agente de carga internacional. Fuente: Ministerio de Hacienda y Crédito Público (2019), Decreto 1165, Art 3.
- **Guía de empresas de mensajería especializada:** Es el documento que contiene las condiciones del servicio de transporte; da cuenta del contrato de transporte entre el remitente y la empresa prestadora del servicio expreso, haciendo las veces de documento de transporte por cada envío. De acuerdo con la información proporcionada por el remitente, este documento contiene: la descripción genérica de la mercancía, la cantidad de piezas, el valor de la mercancía, el nombre, dirección y ciudad del remitente, el nombre, dirección y ciudad del destinatario, el peso bruto del envío, la red de transporte a la cual pertenece y el código de barras; estos datos pueden aparecer expresamente en el documento o estar

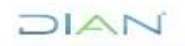

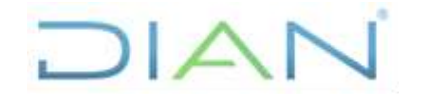

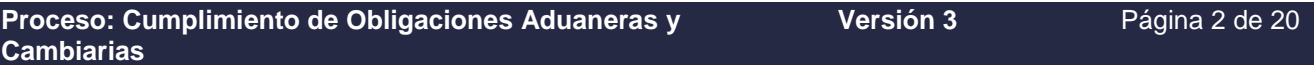

contenidos en el código de barras. Fuente: Ministerio de Hacienda y Crédito Público (2019), Decreto 1165, Art 3.

- **MUISCA:** Modelo Único de Ingresos, Servicio y Control Automatizado.
- **Propuesta de Valor:** Ajuste de precios realizado por la autoridad aduanera a las mercancías de la modalidad de Trafico Postal y Envíos Urgentes con precios bajos frente a los precios de referencia. Fuente: Dirección Seccional de Aduanas de Bogotá - GIT Registro y Control Usuarios Aduaneros.

### **4. DESARROLLO DEL TEMA**

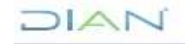

## DIAN

### **CONTROL A LAS PROPUESTAS DE VALOR**

### **IN-COA-0188**

### **Proceso: Cumplimiento de Obligaciones Aduaneras y Cambiarias <b>Versión 3 Versión 3 Página 3 de 20**

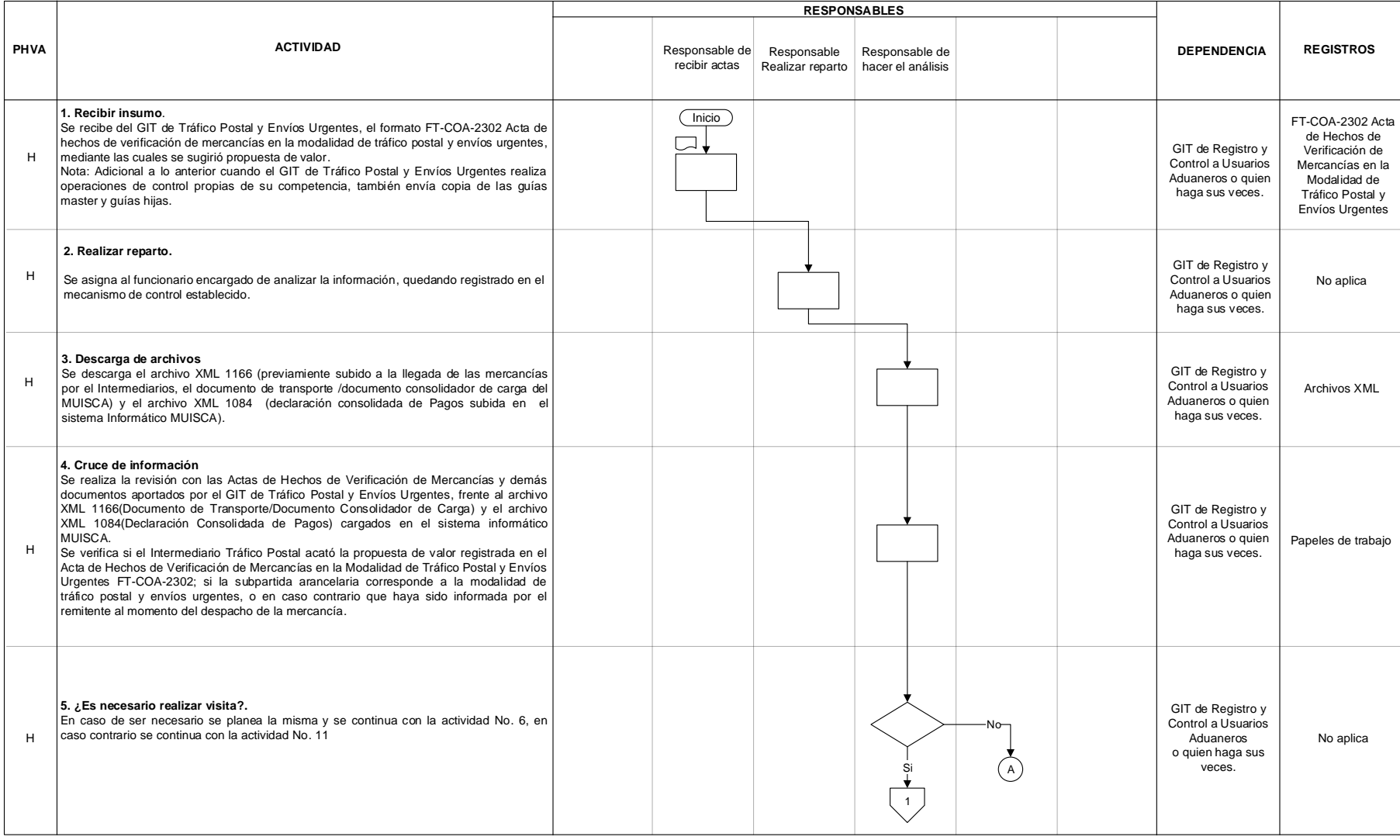

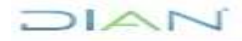

## DIAN

### **CONTROL A LAS PROPUESTAS DE VALOR**

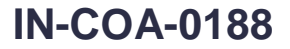

### **Proceso: Cumplimiento de Obligaciones Aduaneras y Cambiarias <b>Versión 3 Versión 3** Página 4 de 20

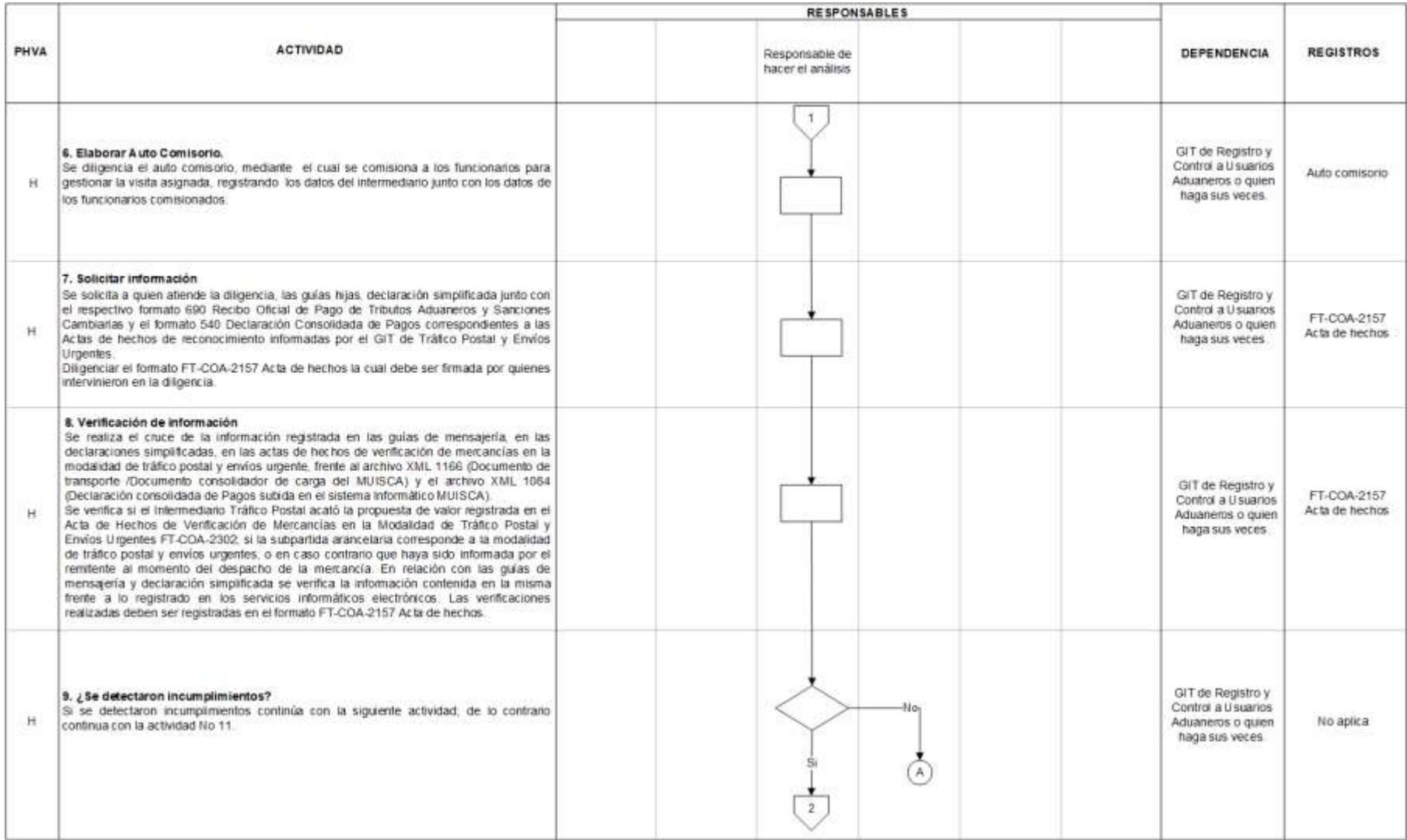

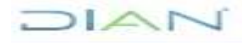

## DIAN

### **CONTROL A LAS PROPUESTAS DE VALOR**

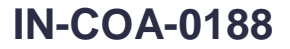

### **Proceso: Cumplimiento de Obligaciones Aduaneras y Cambiarias <b>Versión 3 Versión 3** Página 5 de 20

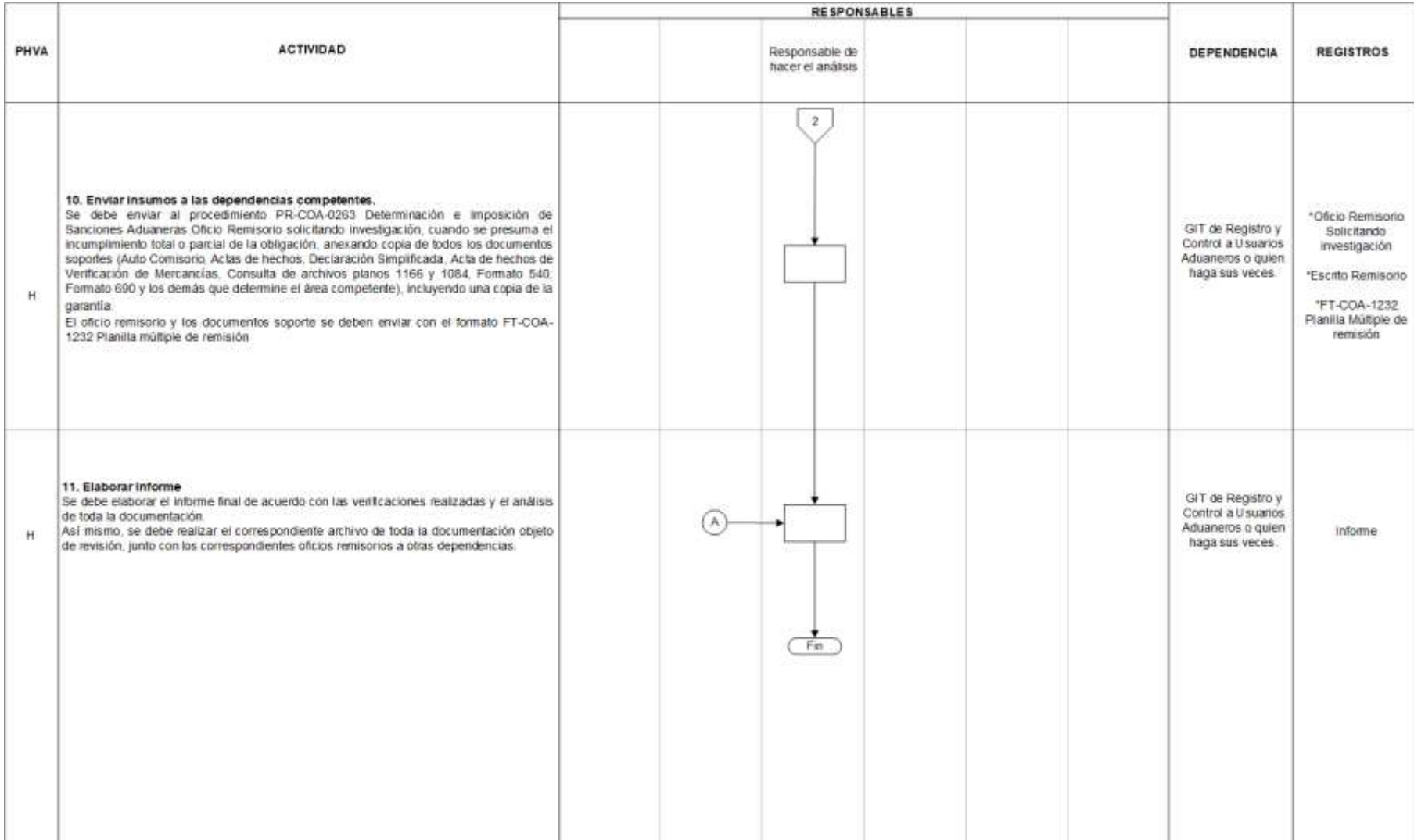

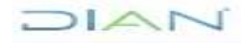

### **Proceso: Cumplimiento de Obligaciones Aduaneras y Cambiarias Versión 3 Página 6 de 20**

### **5. CONTROL DE CAMBIOS**

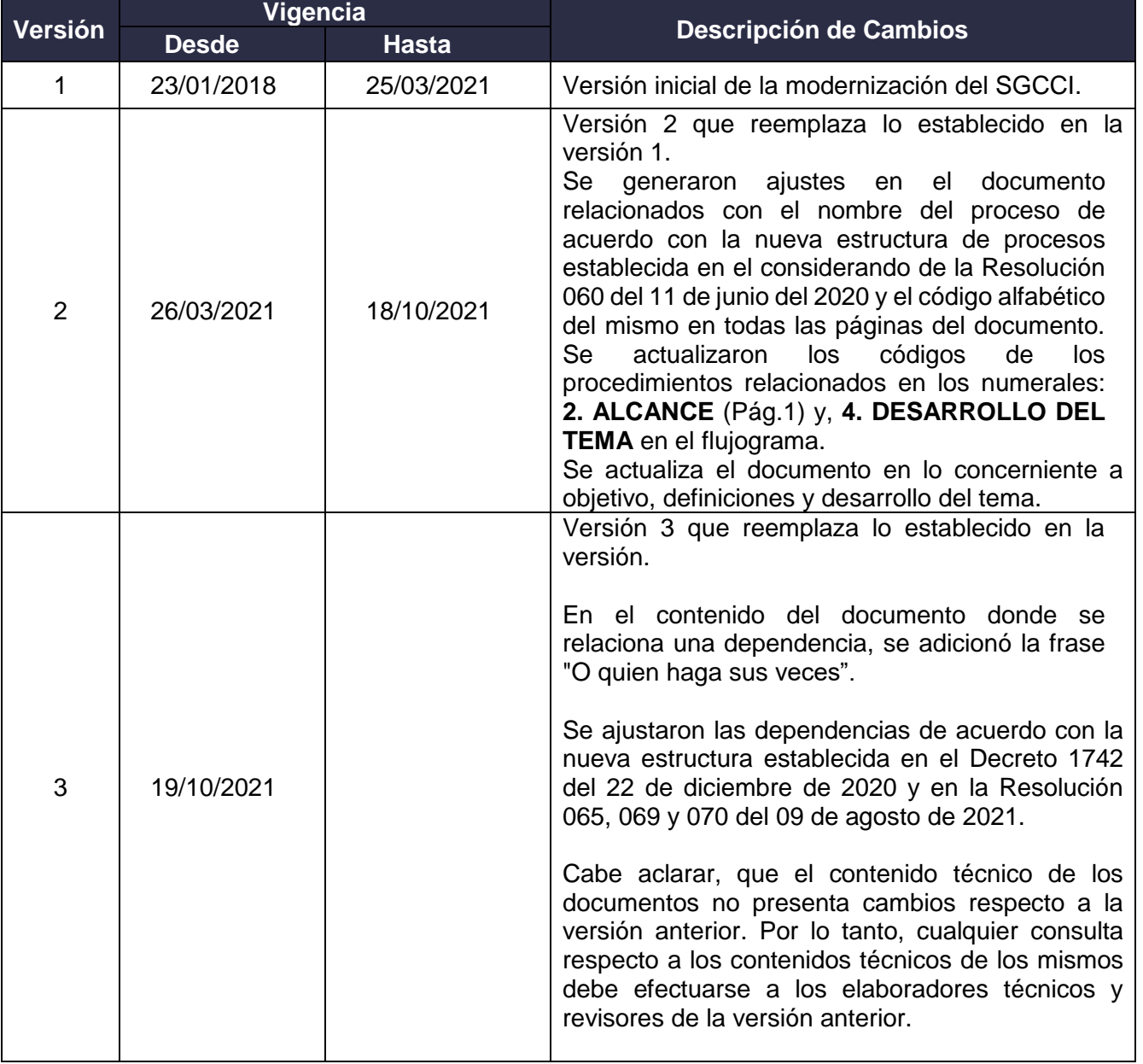

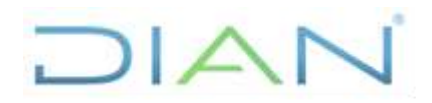

**Proceso: Cumplimiento de Obligaciones Aduaneras y Cambiarias Versión 3 Página 7 de 20** 

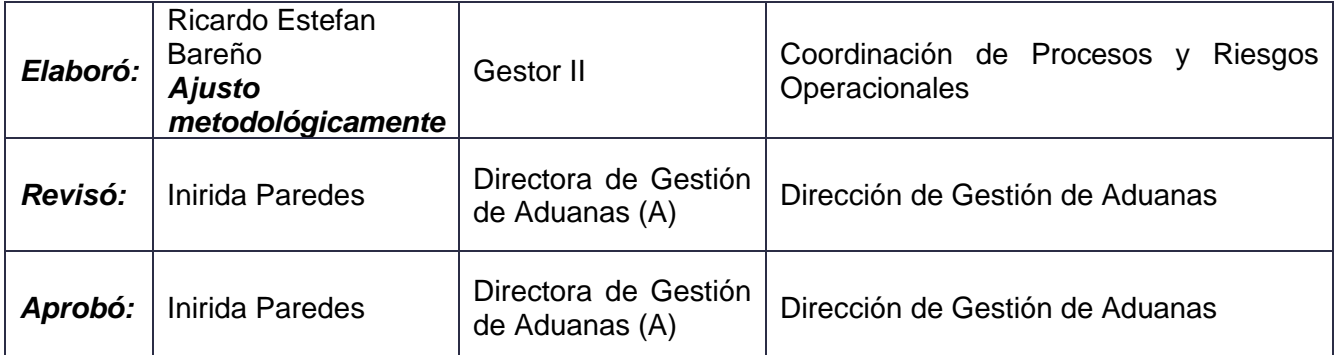

### **ANEXOS:**

### **a. Descarga de información MUISCA (Archivos Planos XML)**

1. Ingresar al aplicativo MUISCA de la siguiente manera:

Digitar en la barra de direcciones del navegador habilitado (Internet Explorer, Google Chrome o Mozilla Firefox) la URL correspondiente a la Página Web Principal de la Dirección de Impuestos y Aduanas Nacionales (DIAN) (https//www.dian.gov.co).

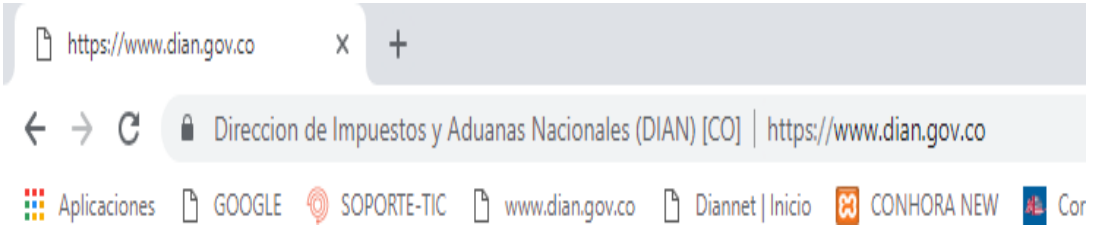

Una vez cargada la página de la DIAN, procede de la siguiente manera:

Para descargar el Archivo XML 1084 (Declaración Consolidada de Pagos): Diríjase a la parte superior izquierda donde se encuentra el Portal TRANSACCIONAL y elija la opción USUARIO REGISTRADO, como se observa a continuación: (imagen)

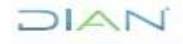

*"Se considera copia controlada los documentos publicados en el Listado Maestro de Documentos"*

# $\Box$

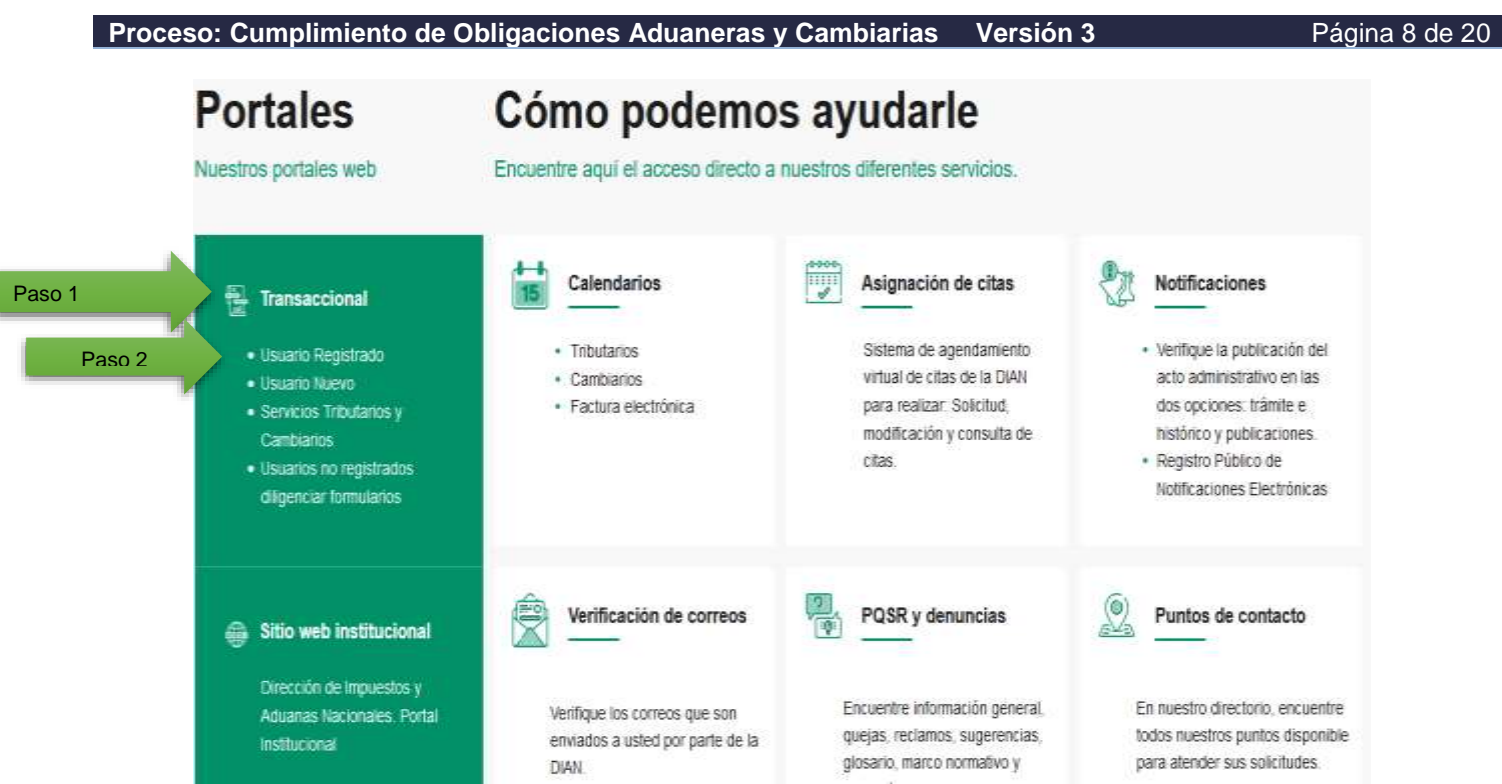

Para descargar Archivo XML 1166 (Documento de transporte/ Documento consolidador de Carga):

Diríjase al área SERVICIOS A LA CIUDADANÍA ubicada en la parte inferior de la página institucional y seleccione la opción CARGA IMPORTACIONES que se encuentra en los SERVICIOS ADUANEROS, como se observa a continuación: (imagen).

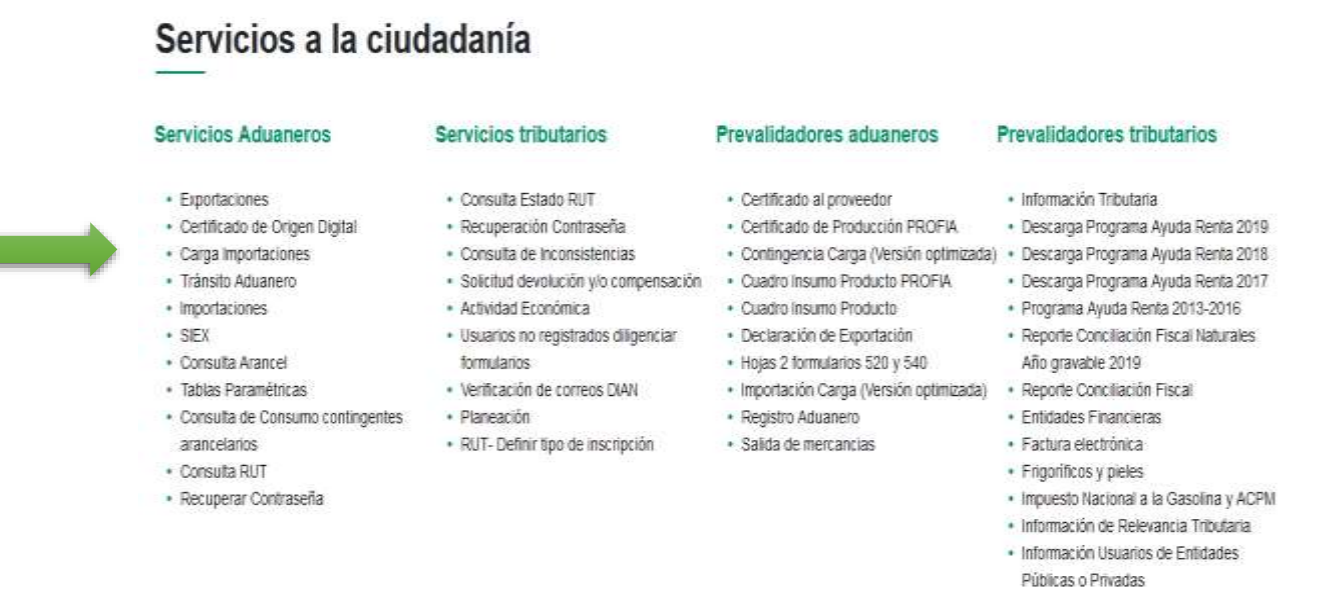

- · Información Ventas con Exención de IVA
- · Precios de Transferencia

Para ambas opciones, la página web cargará el siguiente formulario para ingresar<sup>\*</sup> a MUISCA, el cual se diligencia ingresando a nombre de UAE DIRECCIÓN DE IMPUESTOS

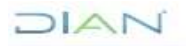

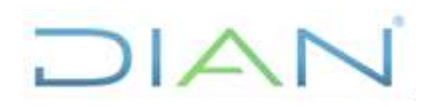

**Proceso: Cumplimiento de Obligaciones Aduaneras y Cambiarias Versión 3 Página 9 de 20** 

Y ADUANAS NACIONALES, con el tipo, número de documento y contraseña asignada, como se observa a continuación: (imagen)

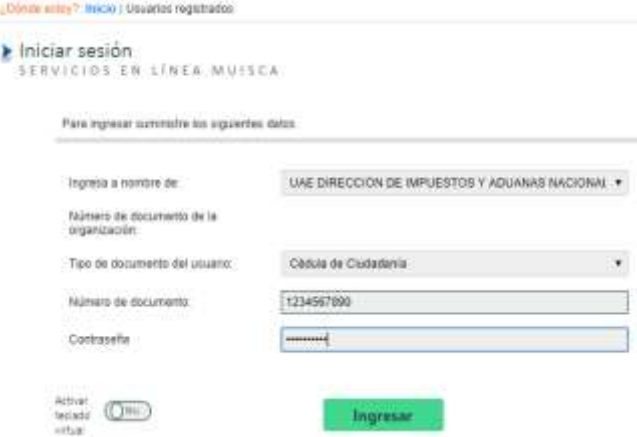

\*El ingreso a MUISCA a nombre de UAE DIRECCIÓN DE IMPUESTOS Y ADUANAS NACIONALES requiere la activación previa del rol para el acceso a los módulos a consultar.

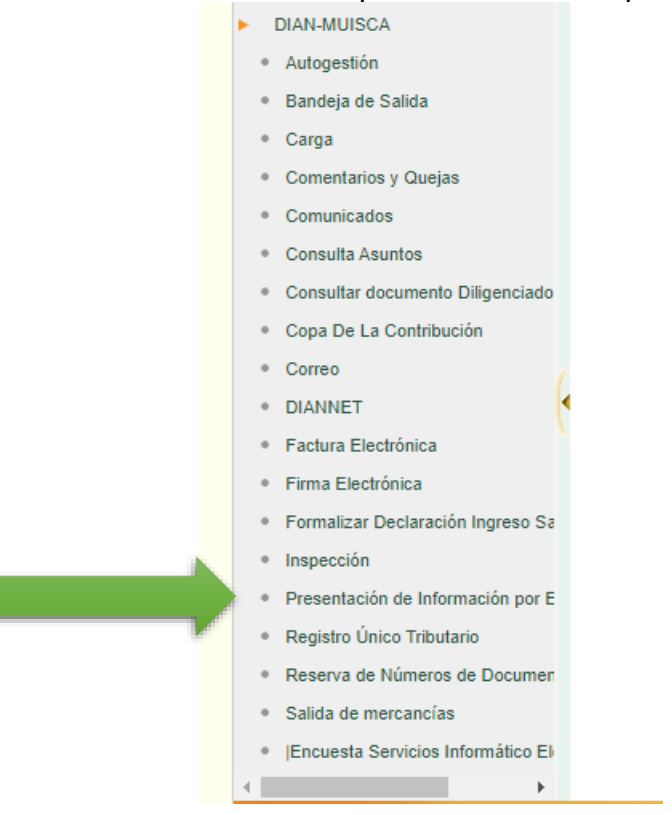

Del anterior menú se debe seleccionar la opción "PRESENTACIÓN DE INFORMACIÓN POR ENVÍO DE ARCHIVOS" que a su vez despliega los siguientes submenús, seleccionando y dando clic en la opción "CONSULTAR ENVIO DE

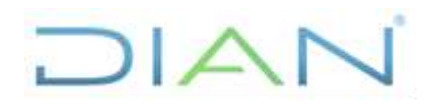

**Proceso: Cumplimiento de Obligaciones Aduaneras y Cambiarias Versión 3** Página 10 de

20

SOLICITUDES", en cualquiera de los dos menús el desplegable de la izquierda, o en el de la lista del módulo central.

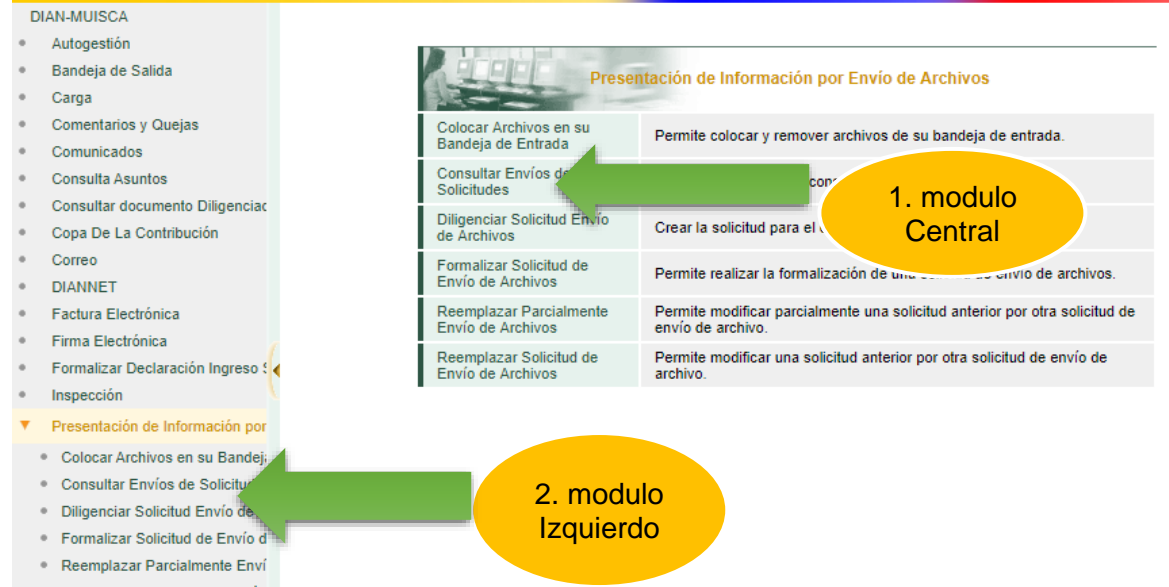

Al dar clic en el submenú "CONSULTAR ENVIOS DE SOLICITUDES", genera los siguientes campos de consulta

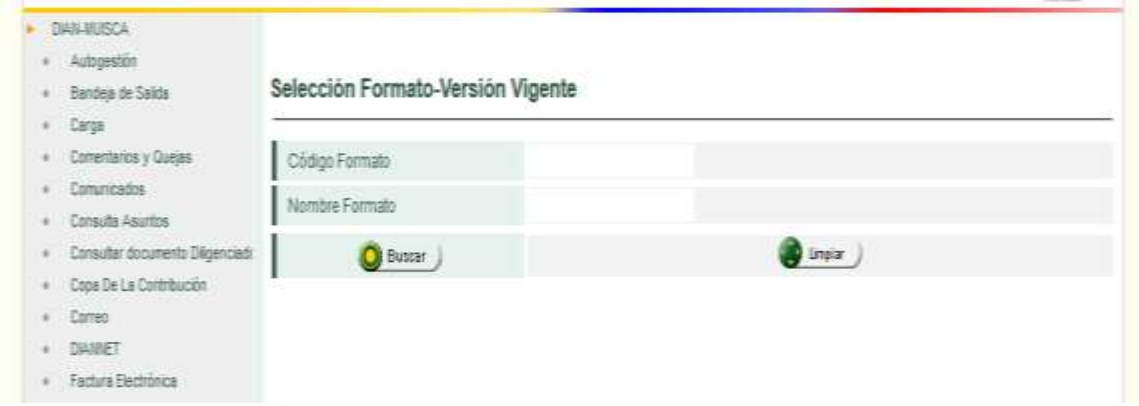

En el Campo CÓDIGO FORMATO se registra el número 1084 o el número 1166, según se requiera consultar, y posteriormente da clic en la opción BUSCAR. (imagen)

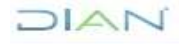

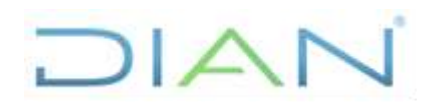

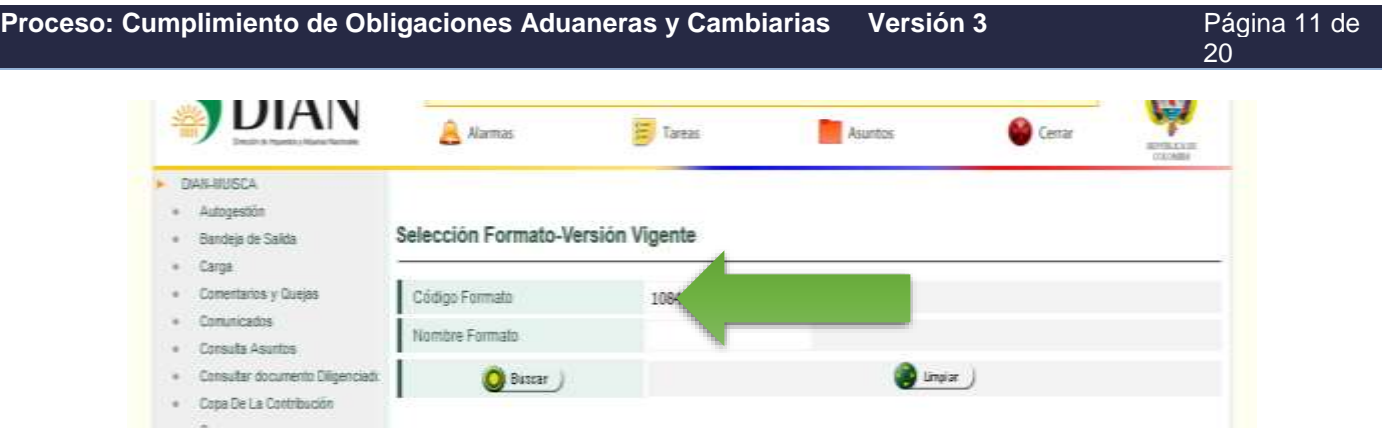

La búsqueda reporta el número del formato consultado, la versión y el nombre, para seguir, seleccione el círculo en blanco que indica la Versión 7 (siete) del formato buscado (1084 o 1166) y de clic en CONTINUAR.

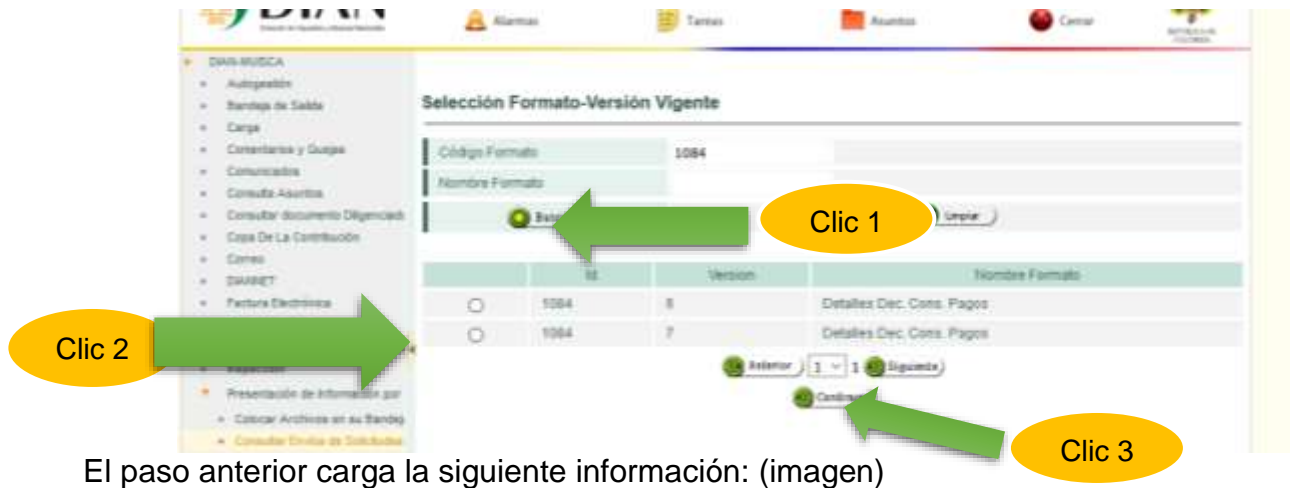

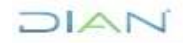

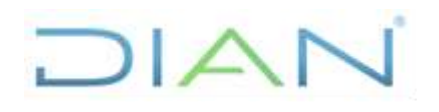

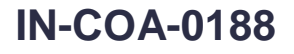

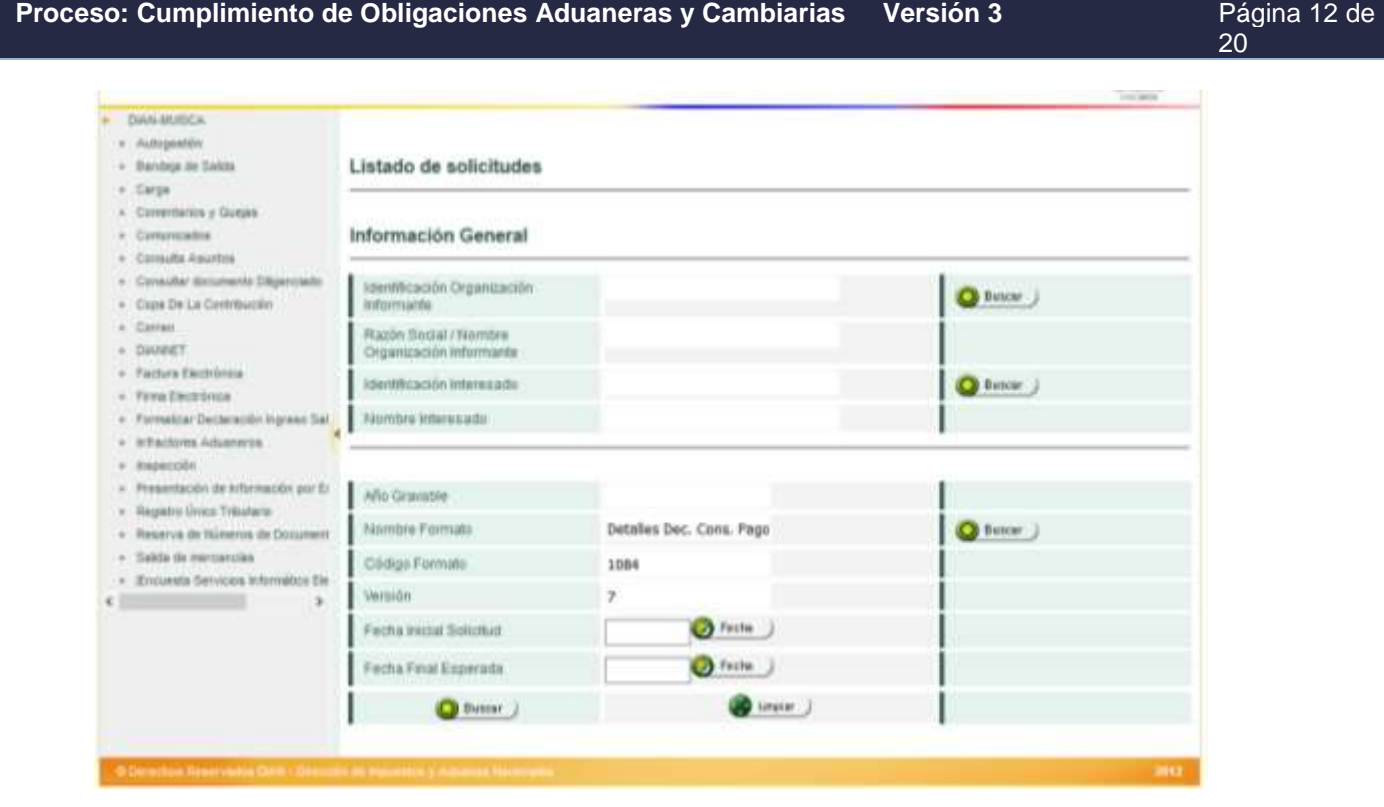

A continuación, da clic en la opción BUSCAR que se encuentra al frente del campo IDENTIFICACIÓN ORGANIZACIÓN INFORMANTE, lo cual genera una pequeña ventana emergente en donde se registra el NIT del Intermediario de Tráfico Postal objeto de control sin comas, puntos ni dígito de verificación, al dar clic en BUSCAR reporta el Nombre del intermediario y su Identificación, selecciona el circulo en blanco y da clic en CONTINUAR. (imagen).

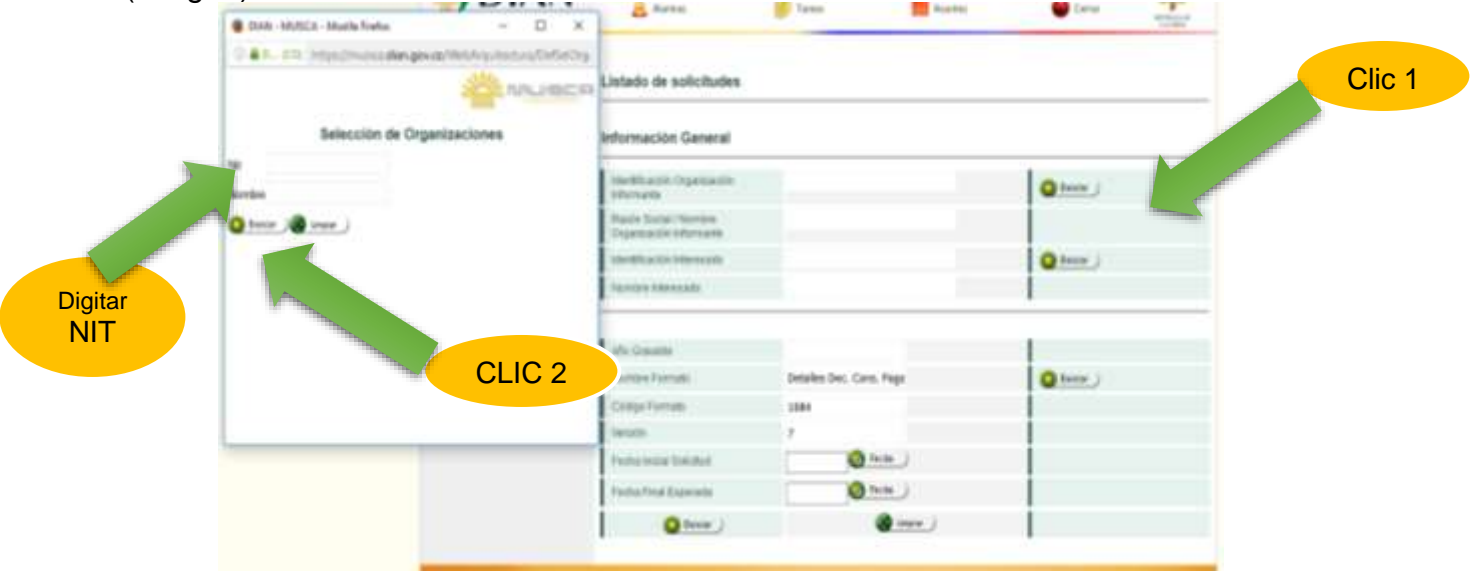

 $MAT$ 

*"Se considera copia controlada los documentos publicados en el Listado Maestro de Documentos"*

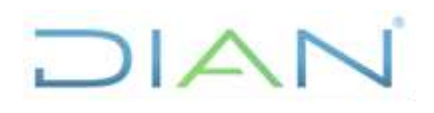

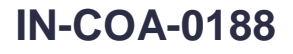

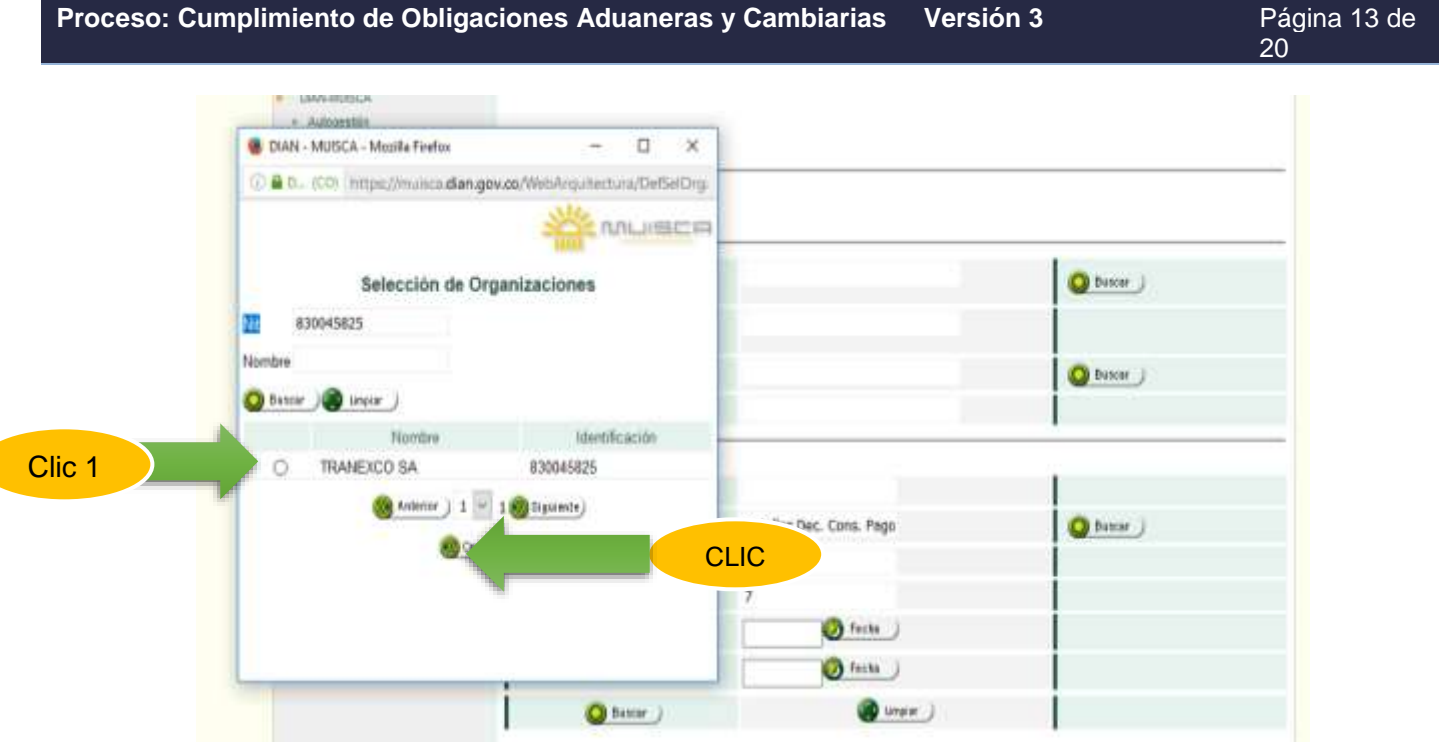

Luego, diríjase a la opción FECHA INICIAL SOLICITUD y FECHA FINAL ESPERADA, para establecer el rango de fechas de consulta en el calendario que se visualiza en la parte superior izquierda de la pantalla; seguido de la opción BUSCAR. (imagen) de fechas así:

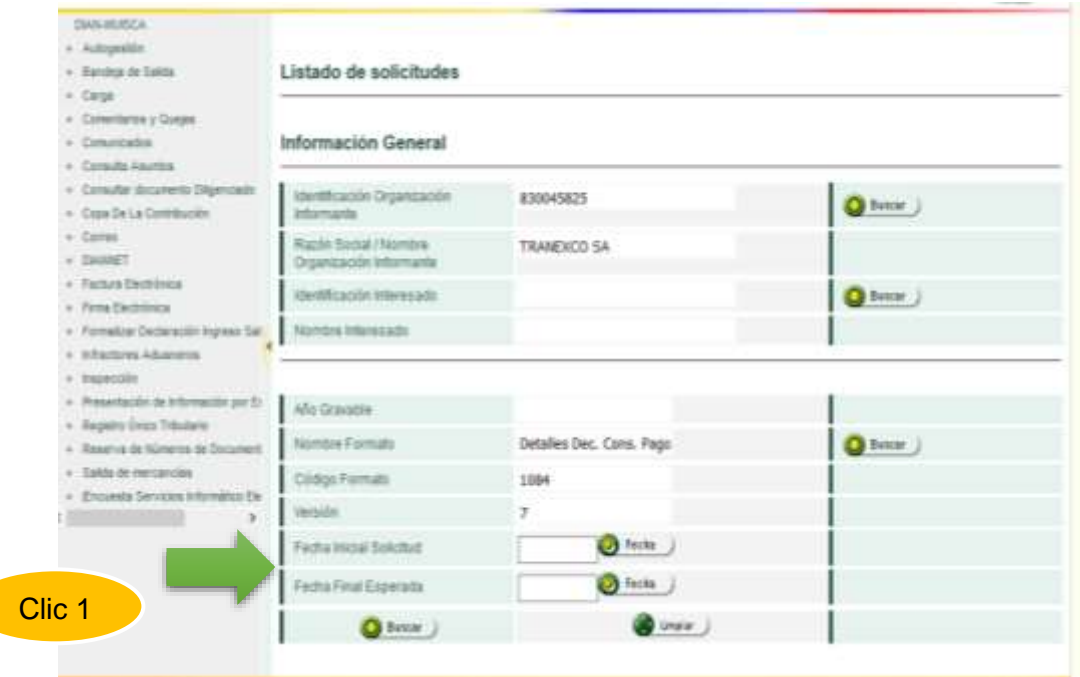

Al dar clic sobre el recuadro "FECHA INICIAL SOLICITUD" se carga un calendario en la parte superior izquierda en donde se selecciona AÑO, MES y DIA a buscar.

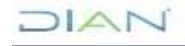

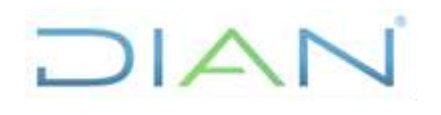

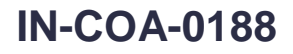

**Proceso: Cumplimiento de Obligaciones Aduaneras y Cambiarias Versión 3 Página 14 de** 

20

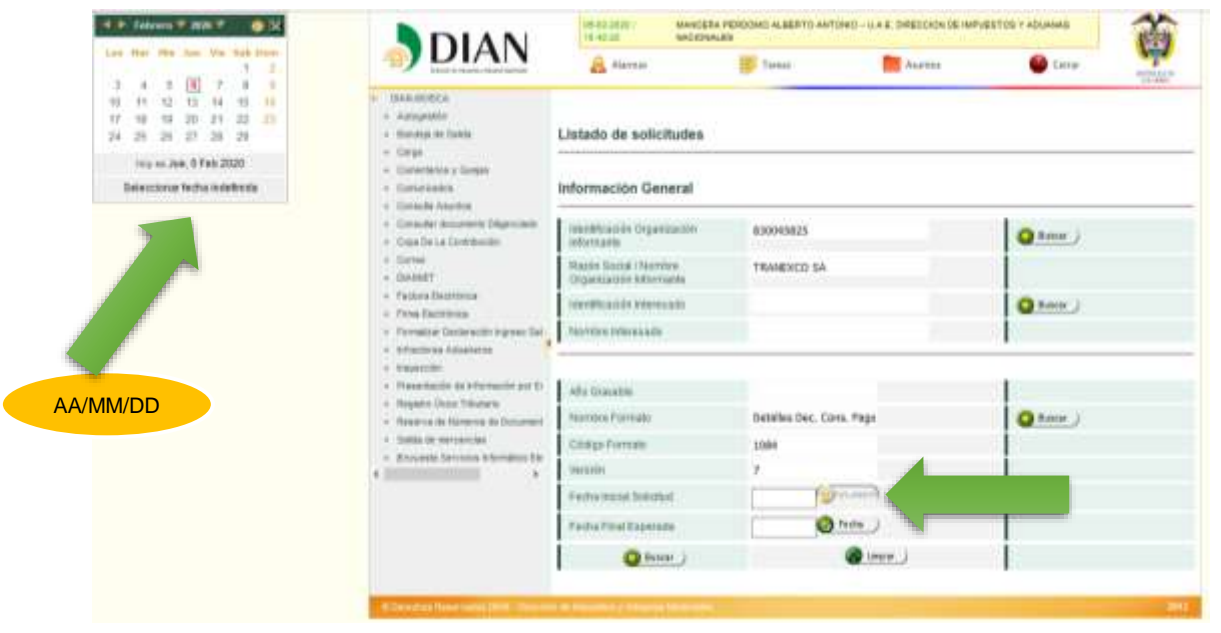

Para el archivo XML 1084 el intervalo de consulta se sugiere tomar la primera fecha del acta de hechos y como fecha final un estimado de tres quincenas posteriores a la fecha de la última acta de hechos.

Para el archivo XML 1166 se sugiere considerar un rango que incluya la fecha del documento de transporte o manifiesto de carga de las guías hijas sujetas a propuestas de valor o control*.*

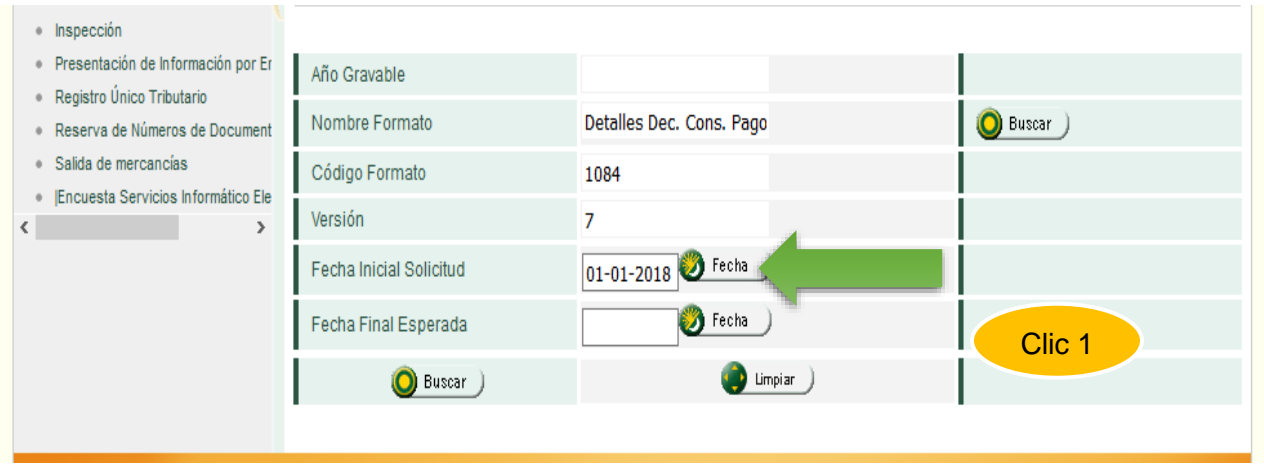

Luego de ingresada la "FECHA FINAL ESPERADA", se dará CLIC sobre el botón denominado "BUSCAR" así:

DIAN

*"Se considera copia controlada los documentos publicados en el Listado Maestro de Documentos"*

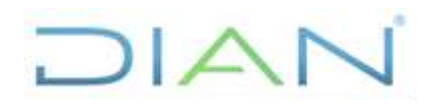

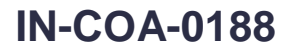

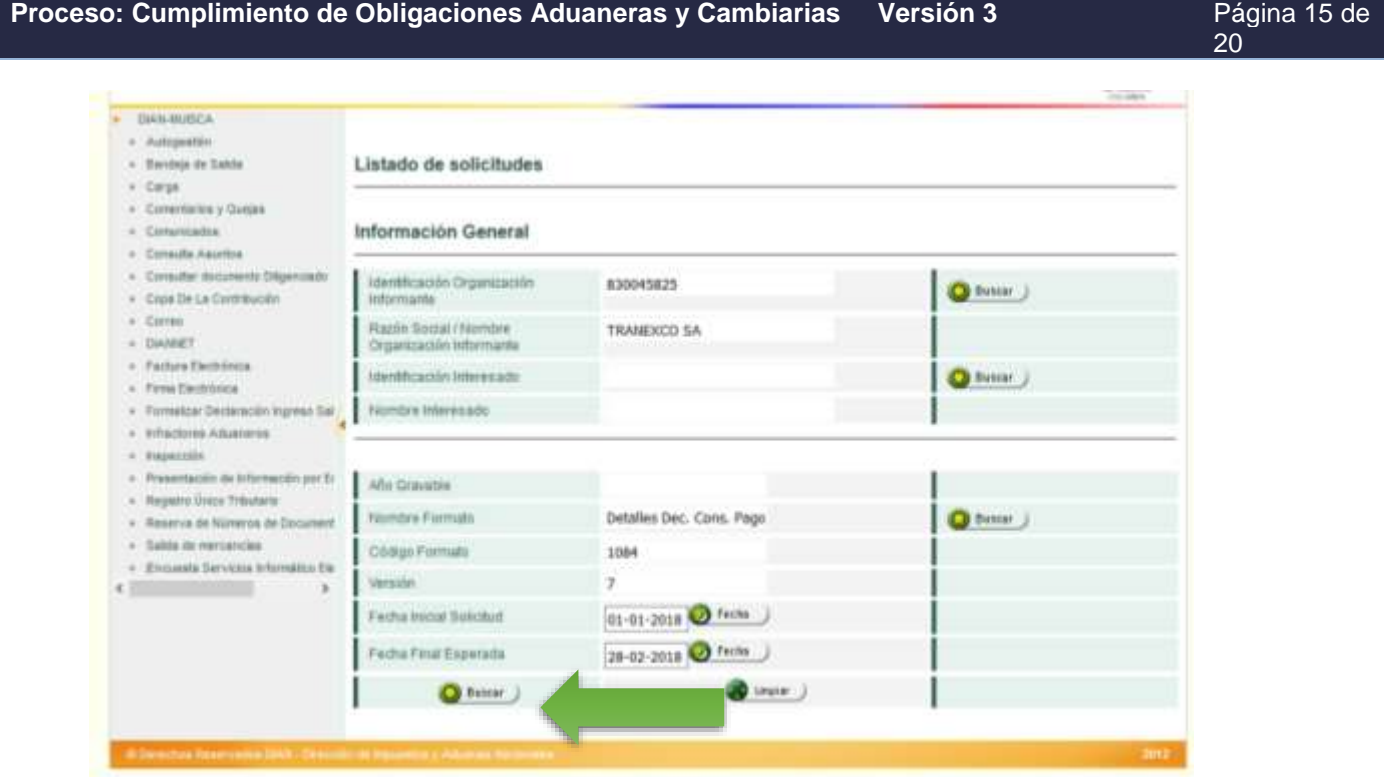

La búsqueda anterior genera el reporte del NÚMERO SOLICITUD (envíos con numeral 10006), CÓDIGO FORMATO (1084 u 1166), VERSIÓN DEL FORMATO, AÑO GRAVABLE, FECHA SOLICITUD, CANTIDAD DE ARCHIVOS Y ESTADO, correspondientes al periodo buscado: (imagen)

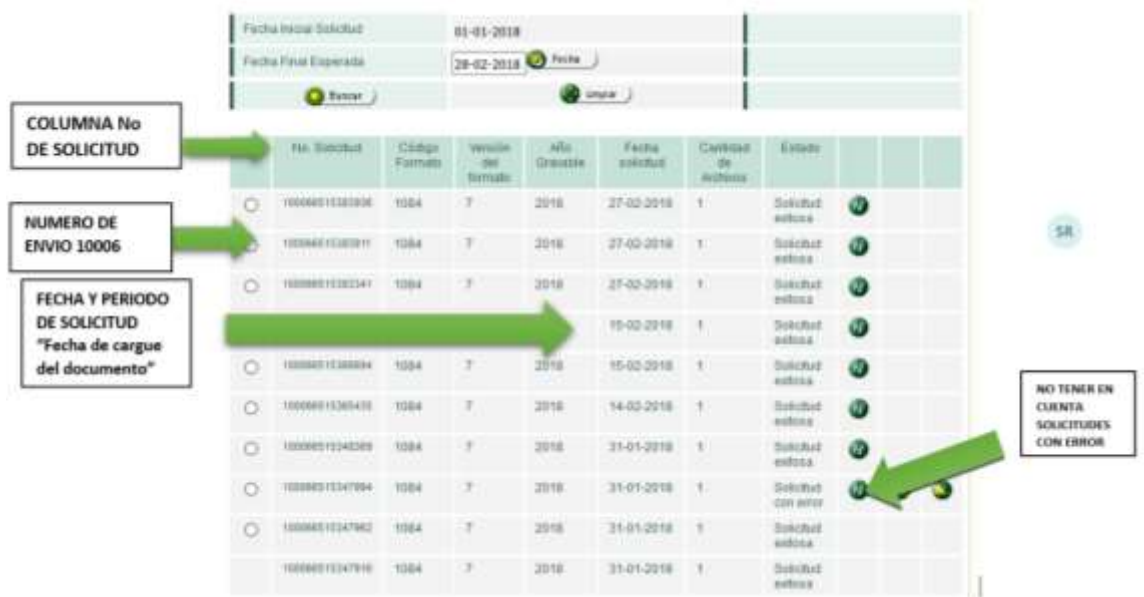

Luego se da clic en el círculo blanco izquierdo ubicado al lado del "NÚMERO DE ENVIO 10006".

JIAN

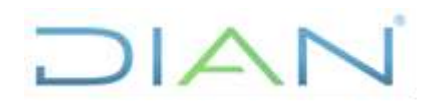

**Proceso: Cumplimiento de Obligaciones Aduaneras y Cambiarias Versión 3 Página 16 de** 

20

A continuación, seleccionado el envió 10006 en la parte inferior del cuadro de diálogo donde se listan los formularios 10006, se procede a dar clic sobre el botón "CONTINUAR" ubicado en la parte inferior.

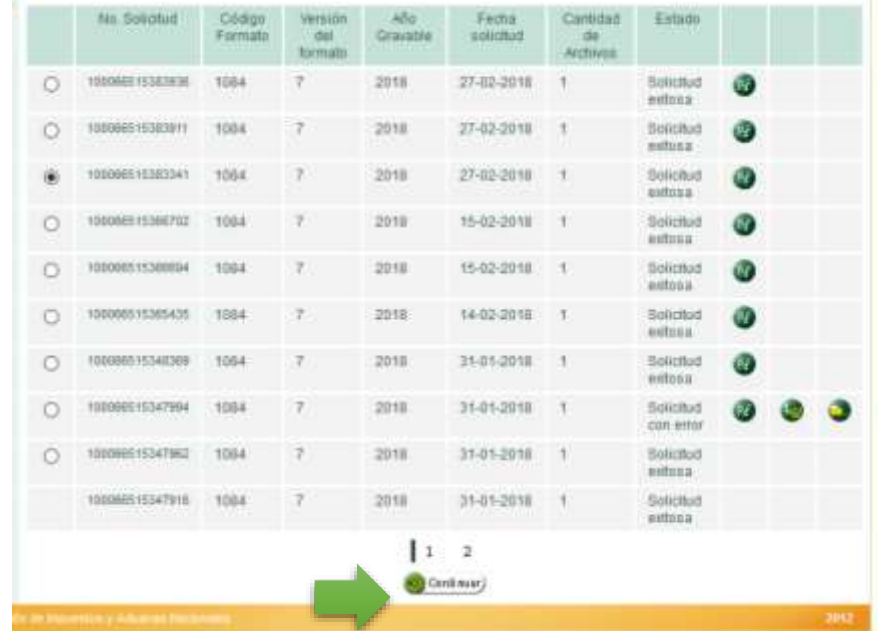

Al dar clic sobre el botón "CONTINUAR" el sistema carga en el cuadro de diálogo la información del formato XML 1084 ó XML 1166 así:

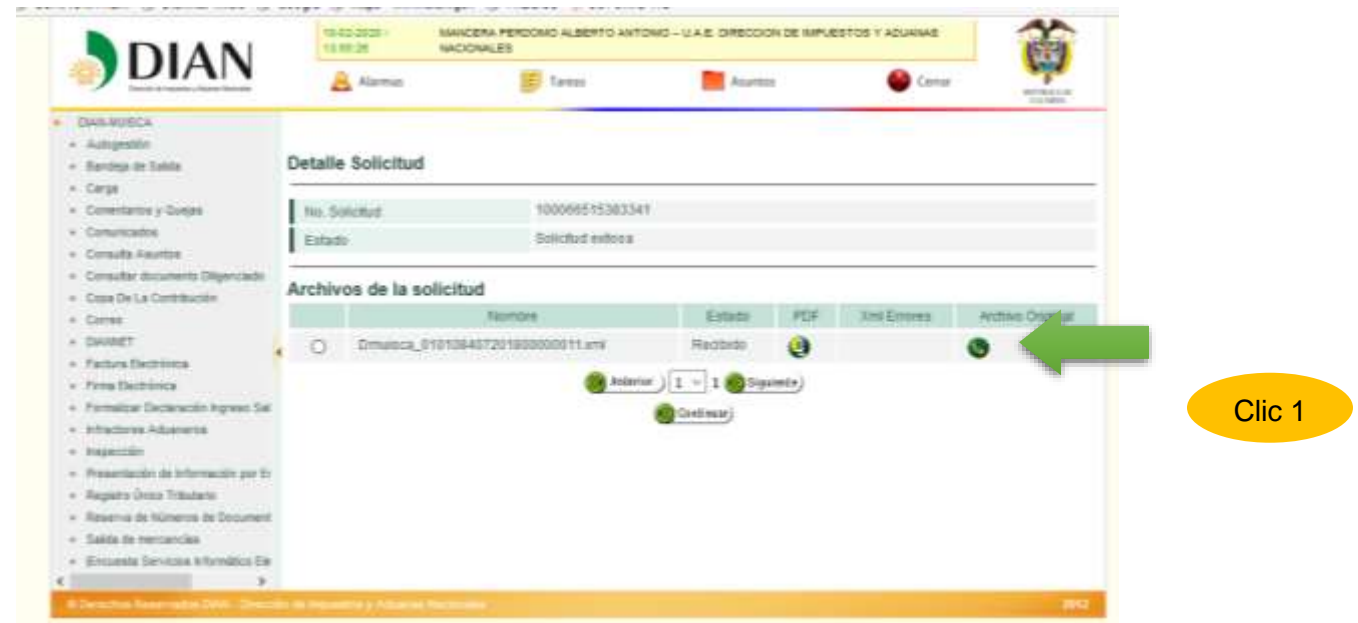

A continuación, se procede a descargar el archivo en extensión XML y se guarda en la carpeta de preferencias, normalmente se descargan en la carpeta descargas.

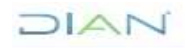

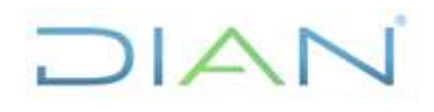

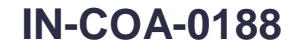

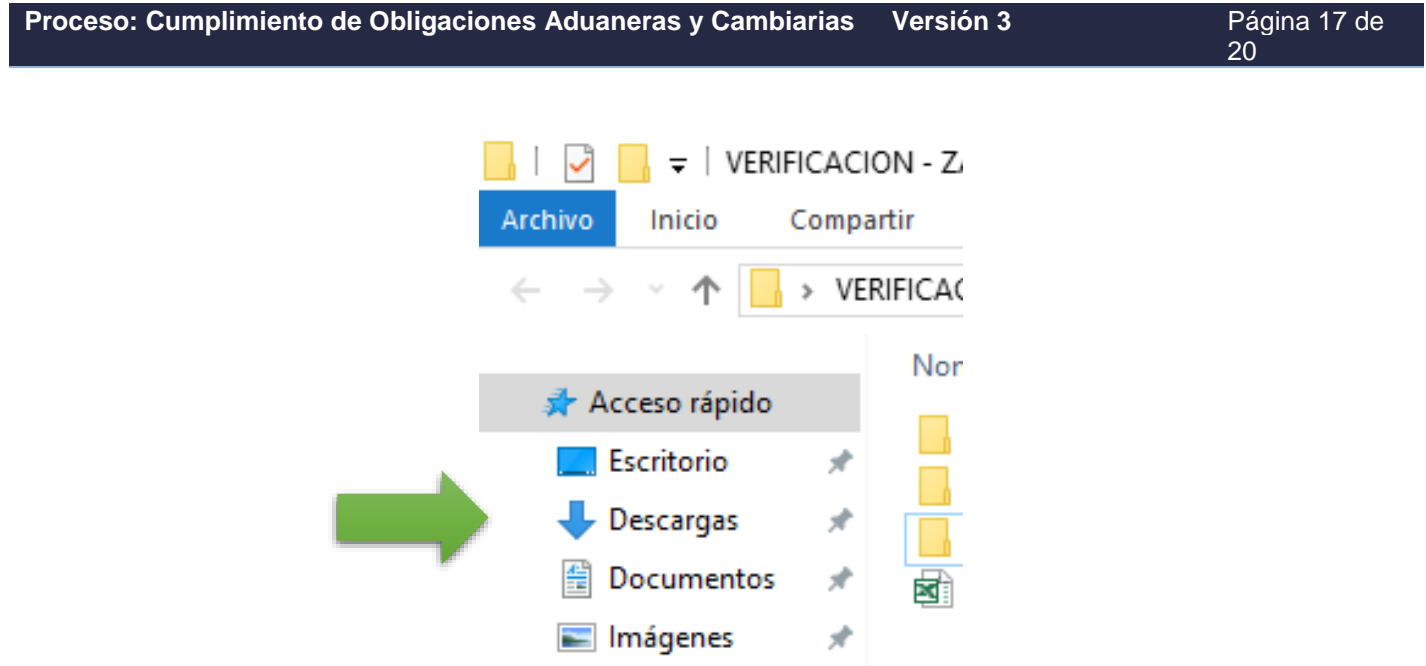

En el programa Excel y se crea un libro nuevo, buscando en la carpeta descargas el archivo XML descargado anteriormente.

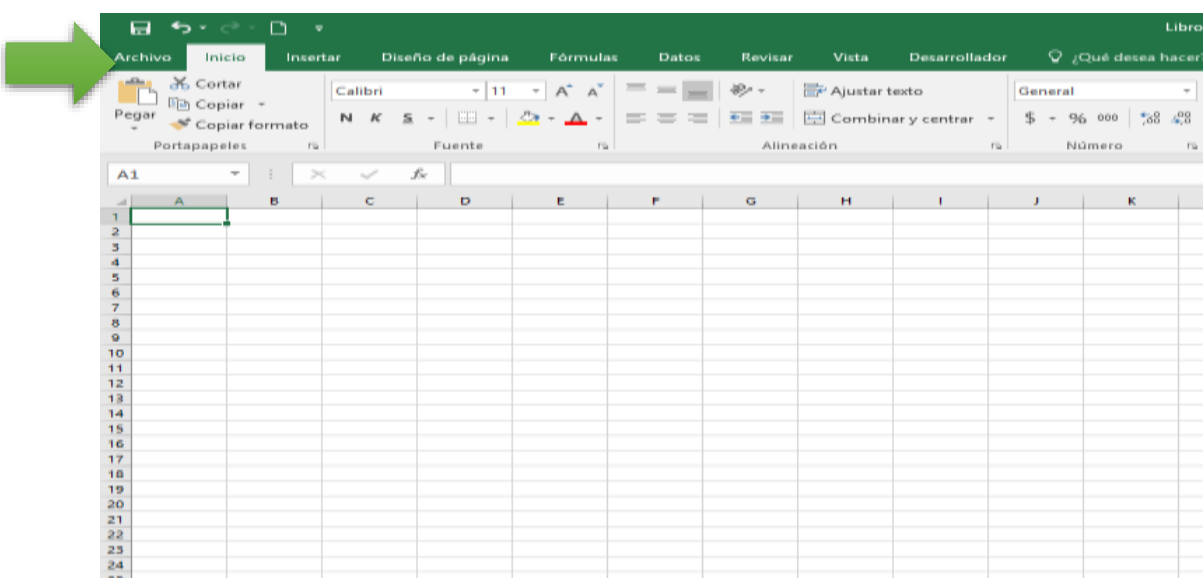

Se selecciona el ícono superior derecho denominado "ARCHIVO", en las opciones "ABRIR" - "EXAMINAR" y se busca la carpeta donde se encuentra el archivo guardado (DESCARGAS)

PASO1 PASO 2

 $MAT$ 

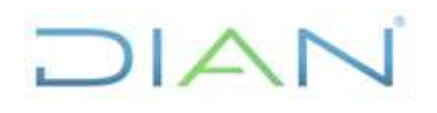

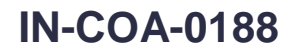

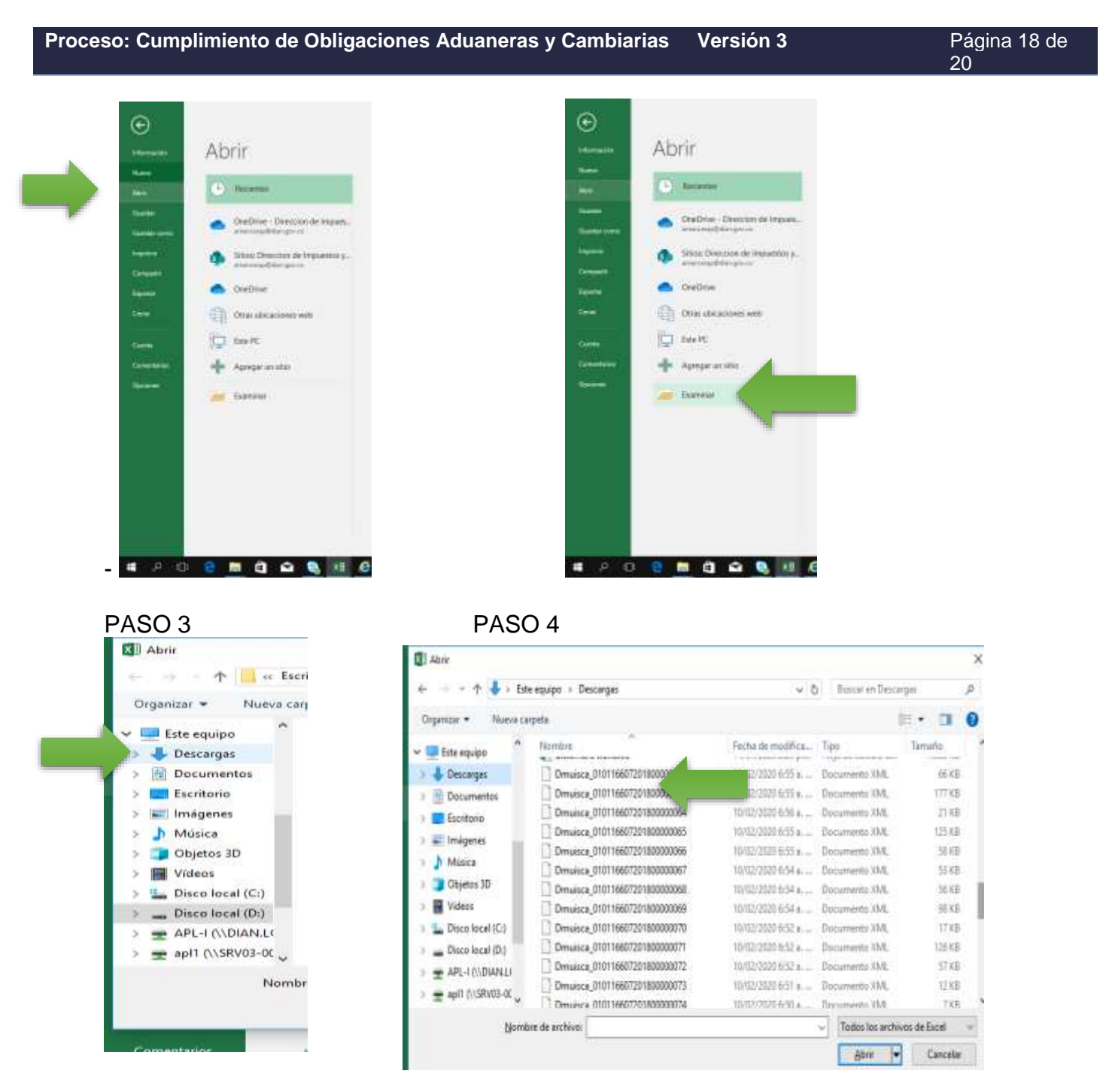

Al abrir el archivo se muestra el siguiente anuncio, dando clic en "ACEPTAR" que generará otro cuadro de diálogo.

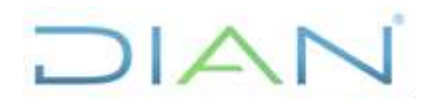

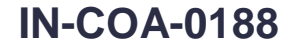

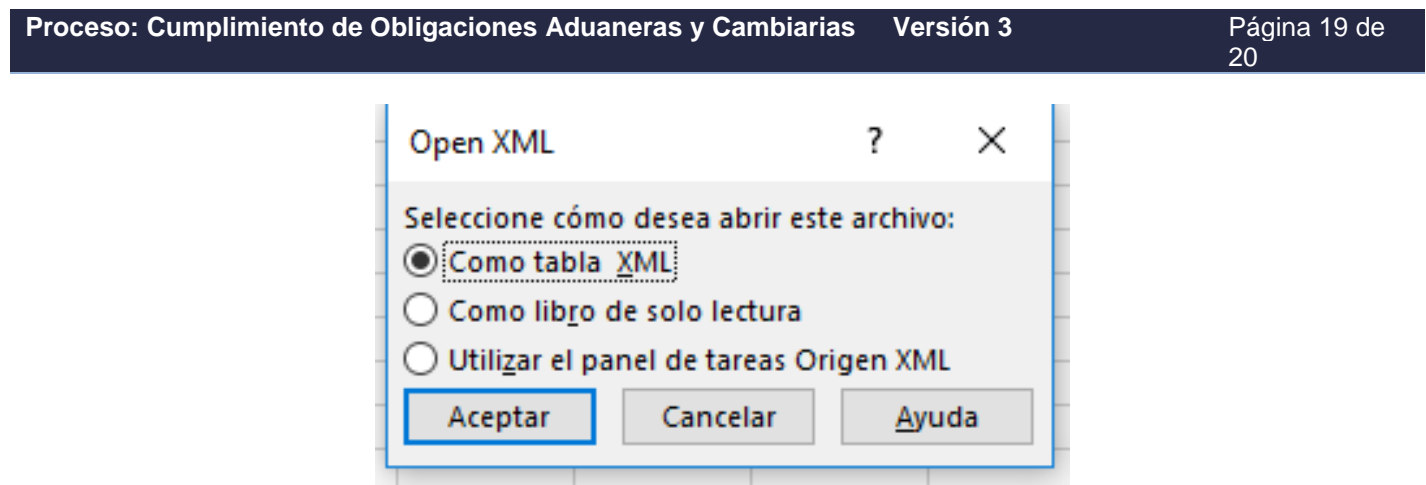

### Y de nuevo dar clic en "ACEPTAR"

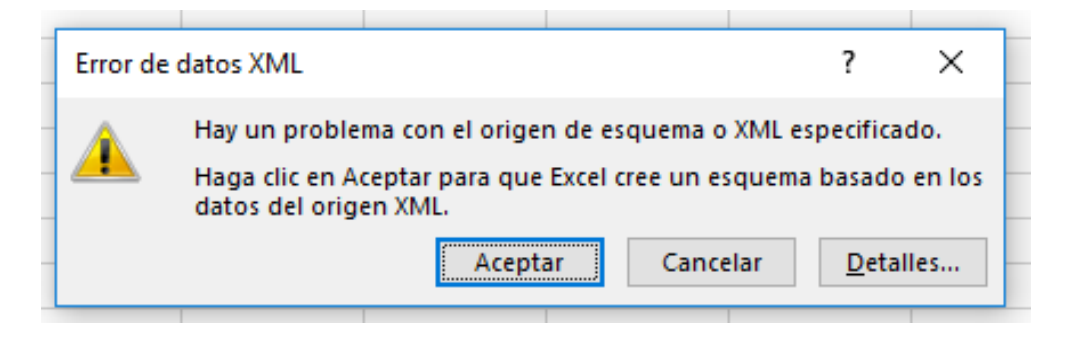

Finalmente, con estos pasos se convierte el archivo XML en archivo EXCEL así:

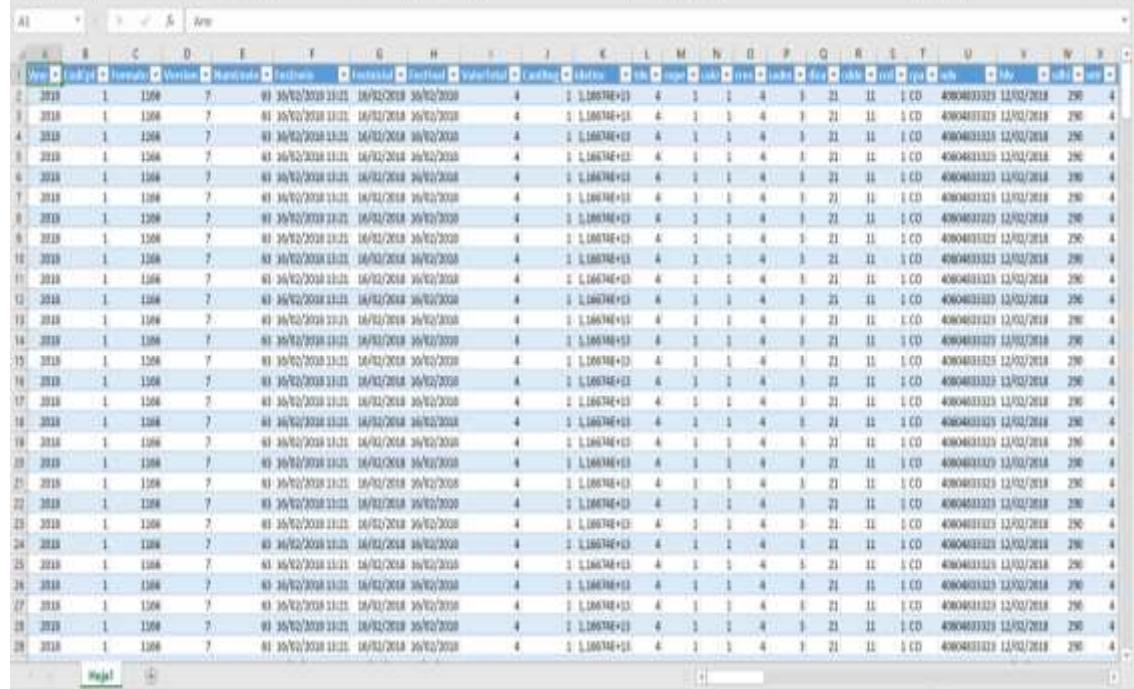

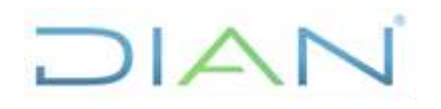

**Proceso: Cumplimiento de Obligaciones Aduaneras y Cambiarias Versión 3 Página 20 de** 

20

Luego de descargar los archivos que se requieran, tanto para el formato XML 1084 y XML 1166 se generarán diferentes libros, lo que hace necesario realizar la consolidación en uno solo.

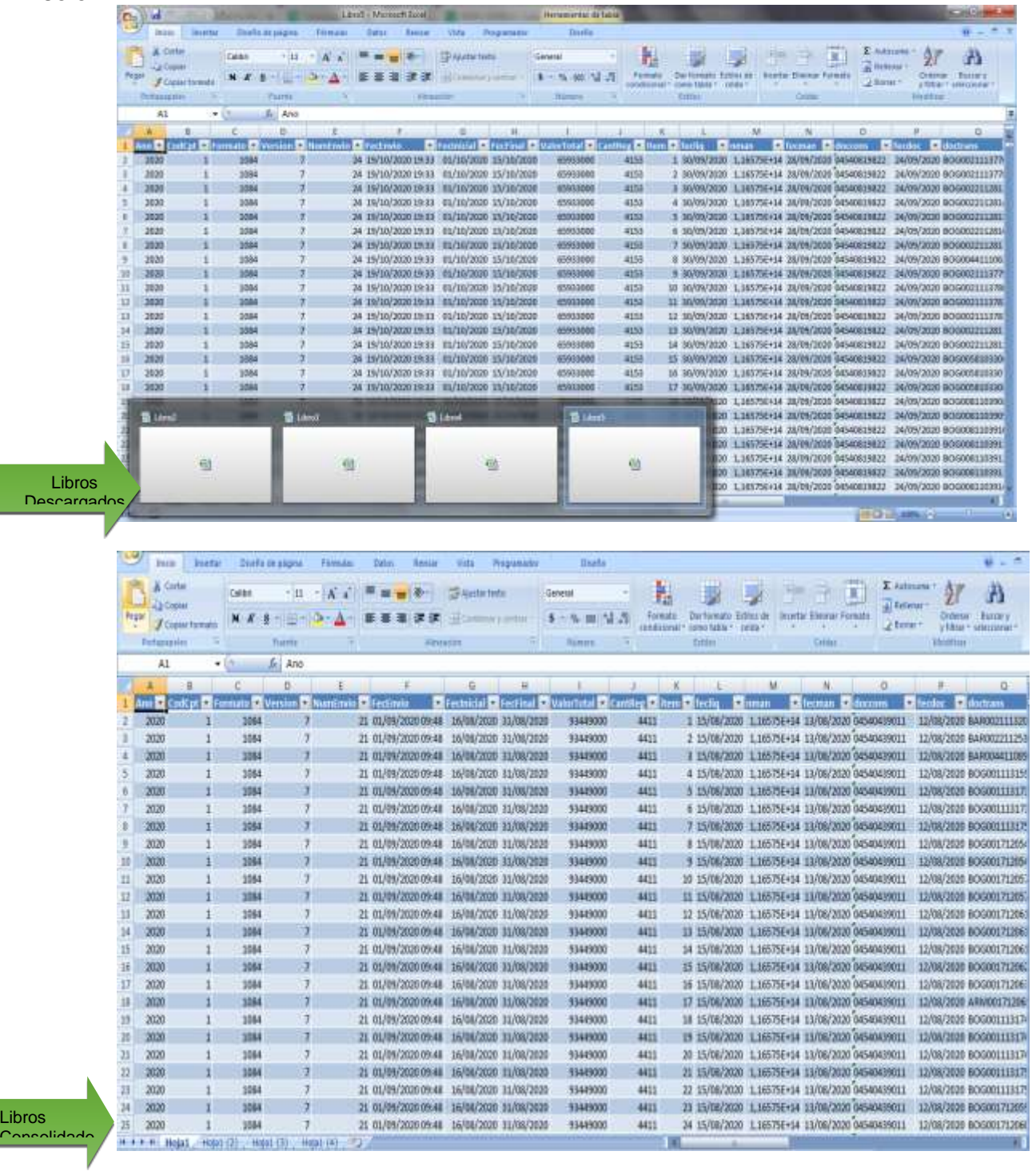